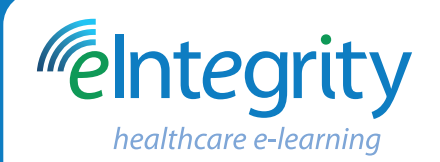

# **Quick Start Guide** www.eintegrity.org

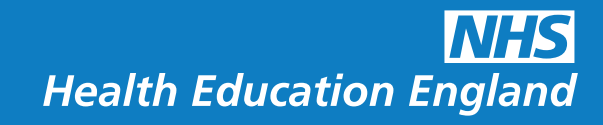

# **1**

### **About the eIntegrity Portal**

The Portal is an online platform that provides access to eIntegrity's high-quality e-learning resources for healthcare professionals globally. These resources have been developed by Health Education England e-Learning for Healthcare in partnership with the UK's medical royal colleges and other professional bodies.

Once you have registered for a programme, you can access the learning content through the Portal and study anywhere, at any time.

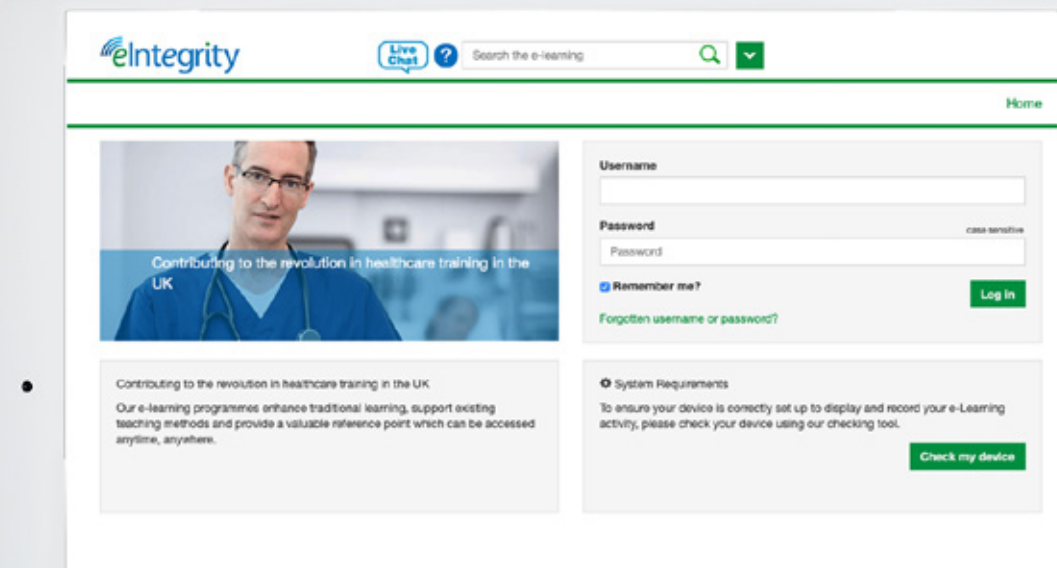

#### **Gaining access**

**2**

 $\bigcap$ 

To access the eIntegrity Portal:

- Type **portal.eintegrity.org** into your browser. **1**
- Log in to the eIntegrity Portal using your username and password. **2**
- Select 'My e-Learning' from the menu to see a list of your learning programmes. **3**

Please note: you will have to accept the terms and conditions the first time you log in.

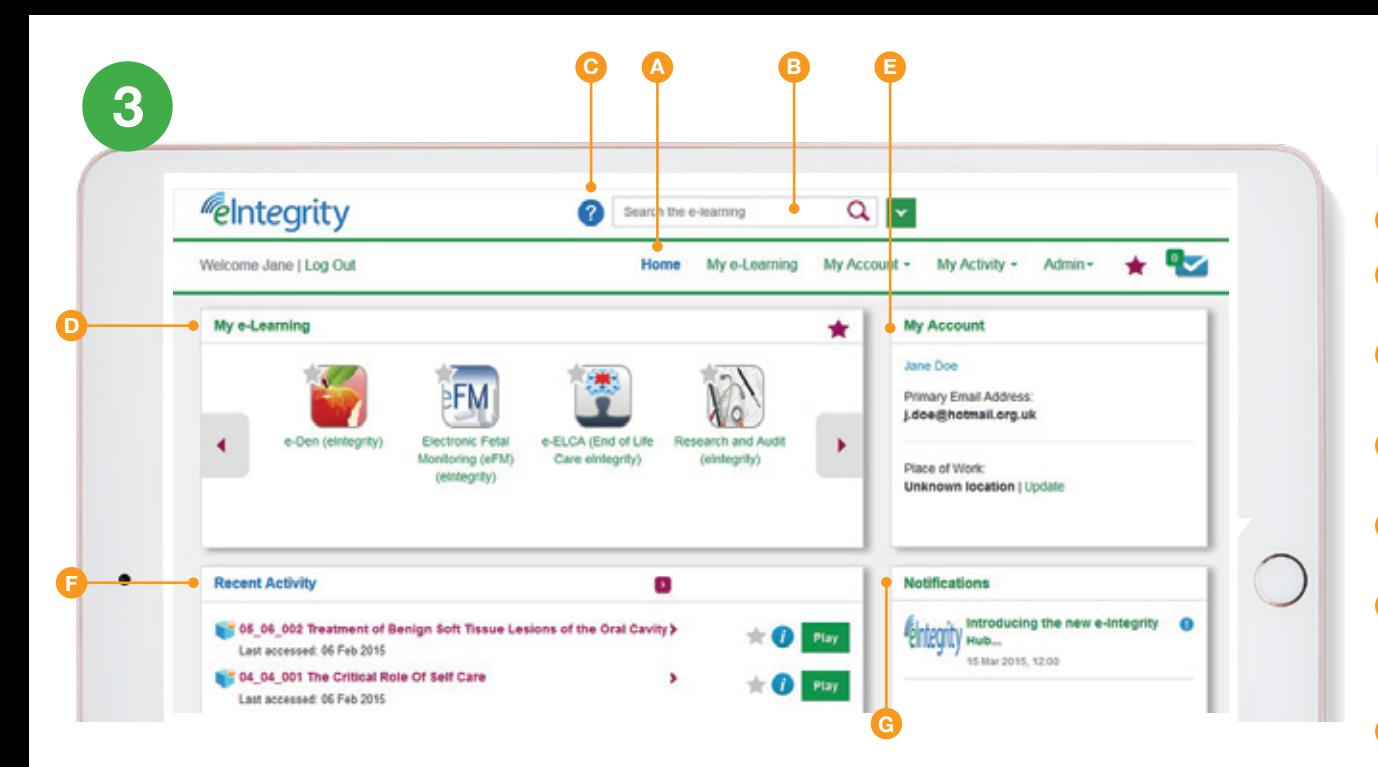

#### **Finding your way around**

- **Home** Access all the main areas of the Portal from here. **A**
- **Search** Use the search function to find the right learning **B** content for you. Apply filters to narrow the results.
- **Help** Access our support website for further information **C** and answers to commonly asked questions.
- **My e-Learning** You can access all your content in one **D** location from this section.
- **My Account** Here you can maintain and update your **E** personal details.
- **Recent Activity** See a list of sessions you have recently accessed. Select the session title and press the 'Play' button to access that session.
- **Notications** View important news and updates on your **G** e-learning and the eIntegrity Portal.

**4**

### **Accessing your learning**

- **A** Select 'My Learning' to see a list of programmes you are enrolled on.
- **B** Select the arrow next to your programme in the left-hand panel to display its contents.
- **C** Click on the relevant title and the contents will appear on the right-hand panel.
- Use the  $\left(i\right)$  to display further information about the content. **D**
- **E** To open your session and start learning, select the 'Play' button. This will launch a new window, with your learning resources.

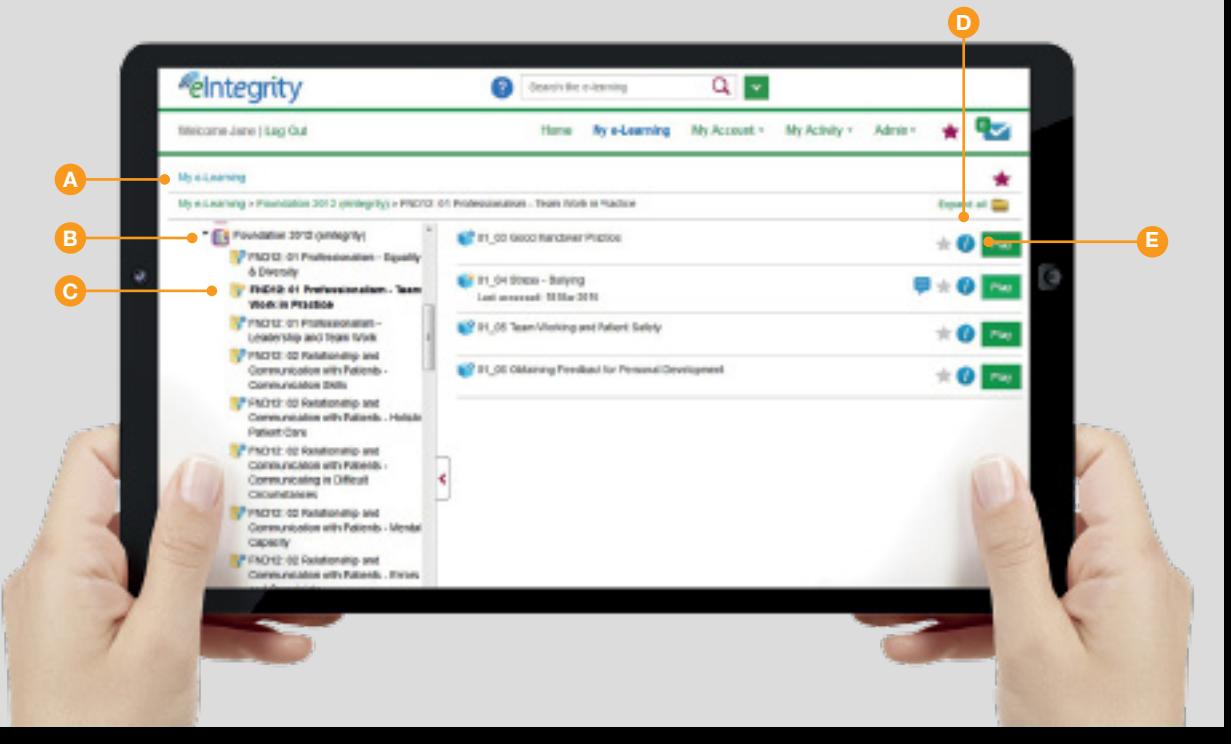